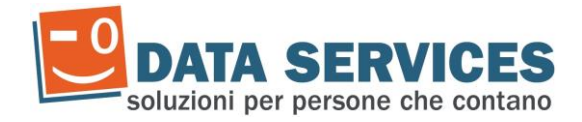

# *Oggetto: Servizio di Helpdesk per i vari gestionali DataServices*

### **Login**

Per poter accedere al servizio di HelpDesk è necessario effettuare il login, sarà possibile accedervi cliccando sulla sezione "HelpDesk" dalla Home Page del nostro sito internet e da qui cliccare sul servizio helpdesk del gestionale relativo a cui si deve richiedere assistenza; attualmente i servizi helpdesk sono attivi per i gestionali paghe, contabilità, hardware, presenze, OS1.

Le credenziali di accesso sono quelle che vi sono state comunicate contestualmente all'attivazione ed acquisto dei nostri gestionali:

- Inserire nel primo campo "Email o nome Utente" il codice utente (**comprensivo dello zero iniziale**) utilizzato per accedere anche nell'area clienti del nostro sito;
- Inserire nel secondo campo "Password" la password utilizzata per accedere anche nell'area clienti del nostro sito.

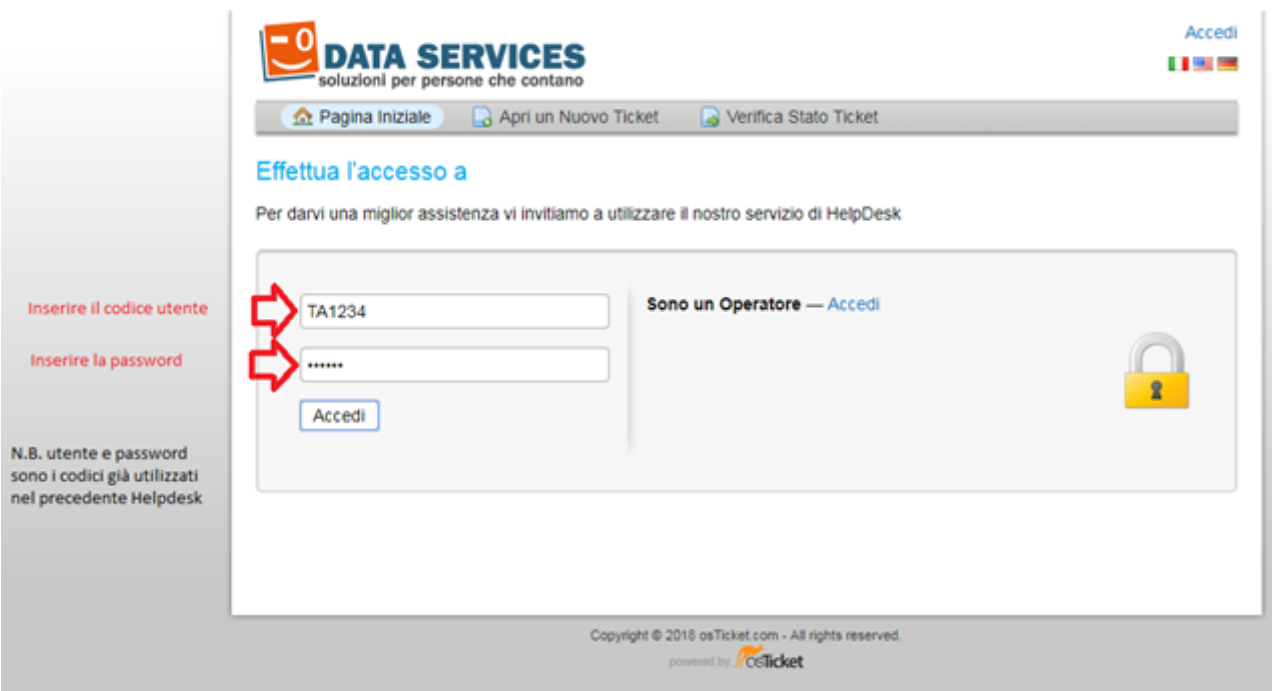

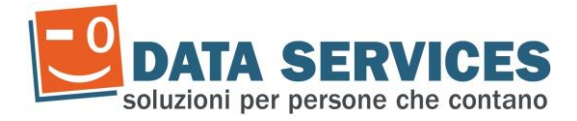

#### **Variazione contatti**

Una volta effettuato l'accesso, premendo sulla scritta "Profilo", in alto a destra, sarà possibile cambiare le impostazioni predefinite del proprio profilo.

**Attenzione**: l'e-mail indicata è quella a cui arriveranno di default le risposte ai ticket.

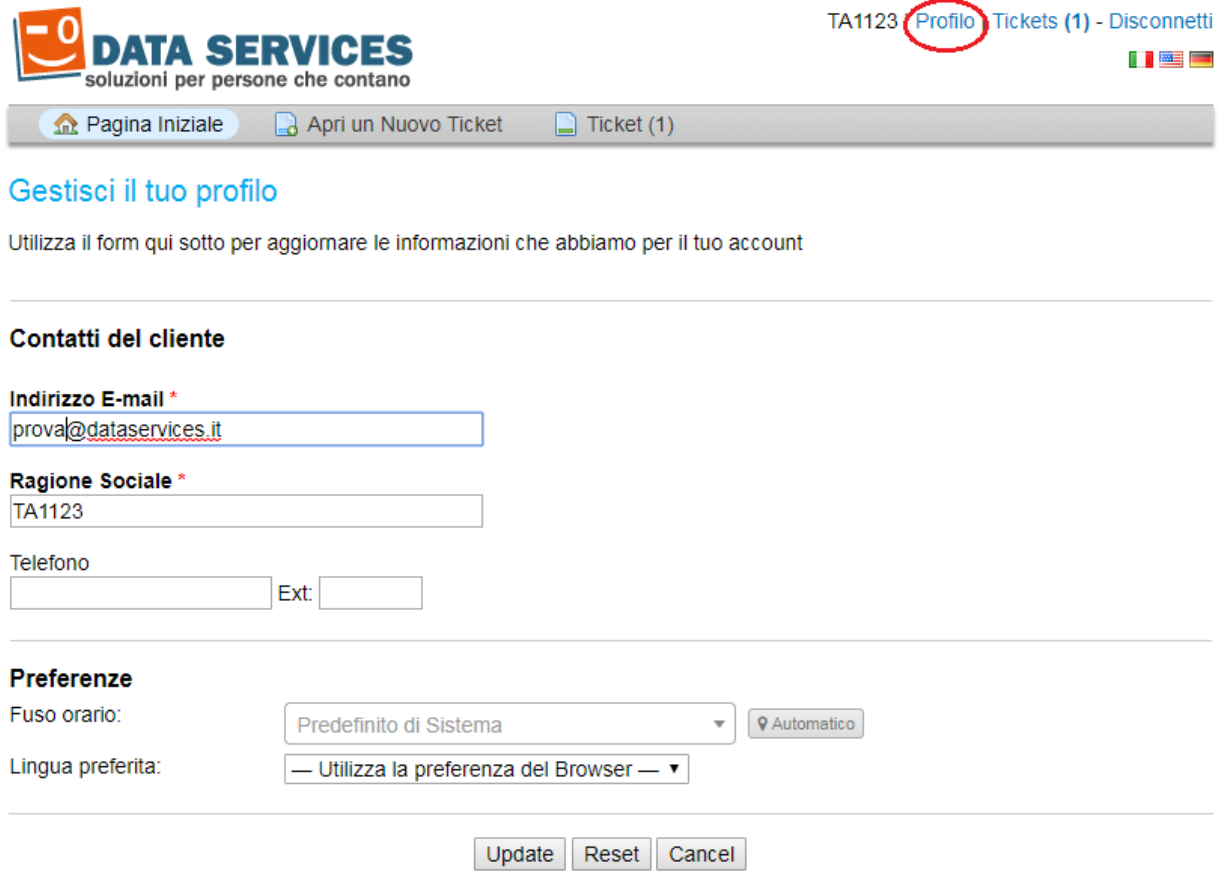

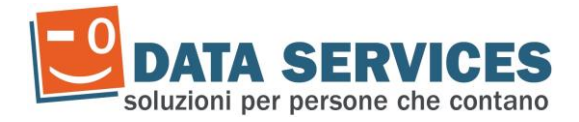

## **Creazione di un nuovo ticket**

Una volta effettuato il login, si viene automaticamente indirizzati alla pagina di apertura di un nuovo ticket. E' comunque sempre possibile accedervi premendo su "Apri un Nuovo Ticket".

In alto appariranno i contatti registrati dal cliente.

La prima operazione da eseguire è selezionare l'argomento del ticket, le categorie saranno le stesse già utilizzate in precedenza.

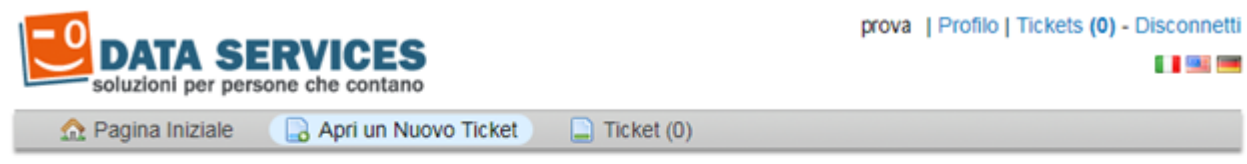

#### Apri un Nuovo Ticket

Compila il modulo sottostante per aprire un nuovo ticket.

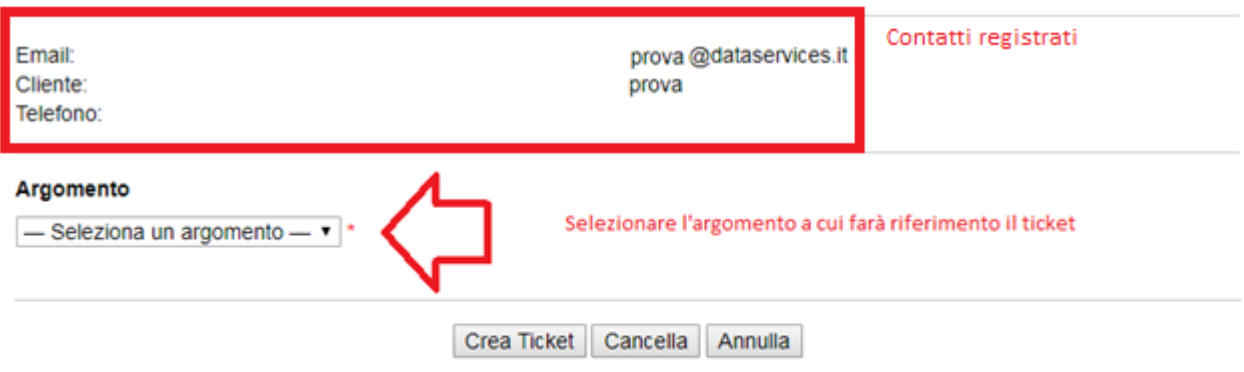

Una volta selezionata la categoria, si aprirà una videata da compilare per inviare la richiesta all'assistenza Data Services.

- Email: le e-mail di notifica verranno inviate all'indirizzo predefinito del cliente, visualizzato in alto. E' possibile personalizzare l'indirizzo email a cui inviare le notifiche relative al singolo ticket. Consigliamo di caricarla per velocizzare l'assistenza.
- Referente: è possibile lasciare il nominativo della persona di riferimento nel caso in cui l'Assistenza dovesse contattarvi telefonicamente. Consigliamo di caricarla per velocizzare l'assistenza.
- Titolo (obbligatorio): Inserire l'oggetto del ticket
- Testo (obbligatorio): inserire la descrizione del problema, fornendo tutti i dati utili all'assistenza in modo da velocizzare la risoluzione del problema
- Allegati (opzionali): è possibile inserire uno o più allegati (contemporaneamente) premendo sopra la scritta "Selezionali". E' anche possibile trascinare i file nel riquadro e verranno automaticamente allegati.

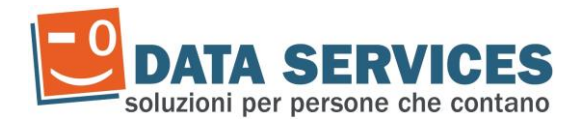

Una volta compilati i vari campi premere il pulsante "Crea Ticket".

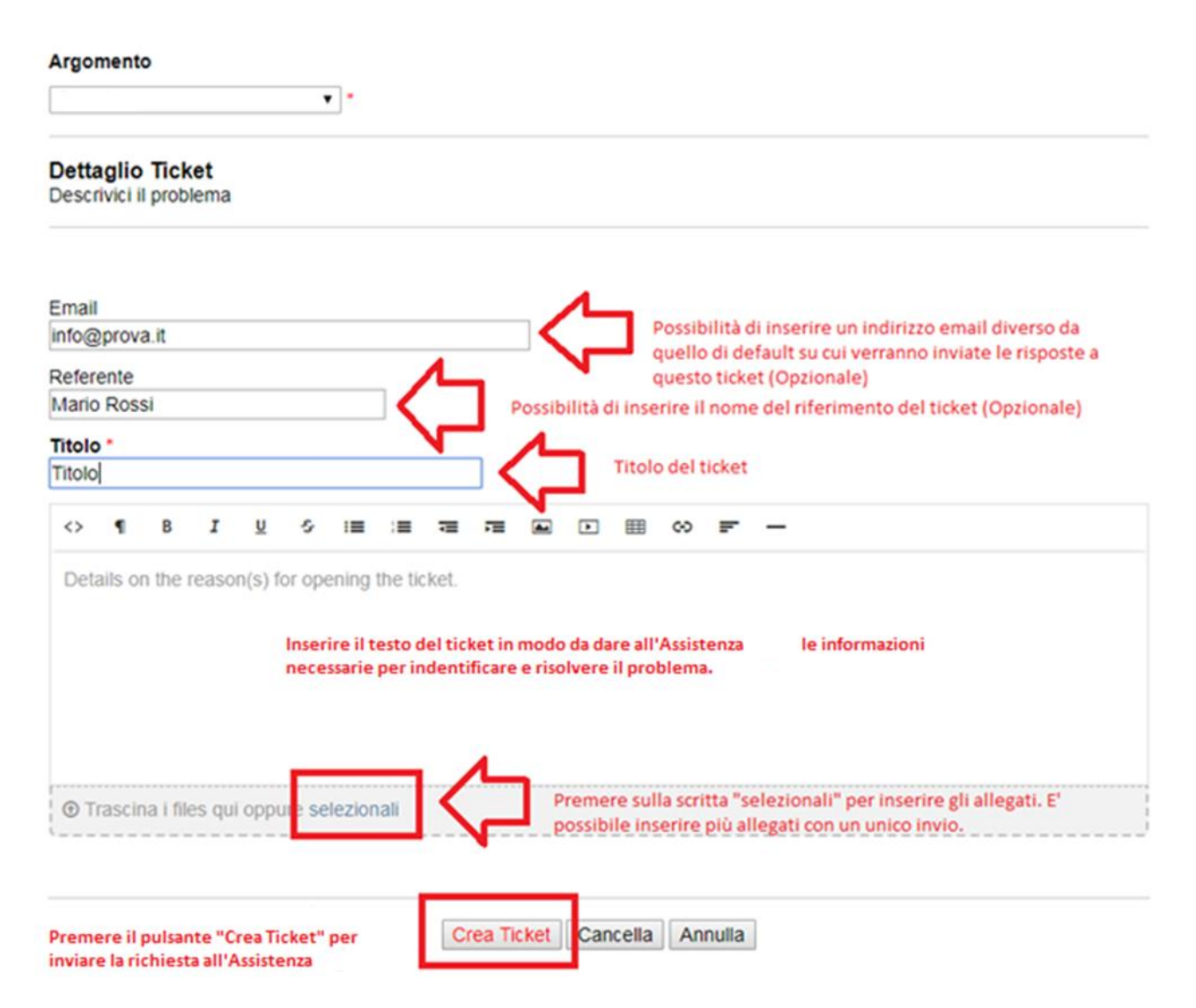

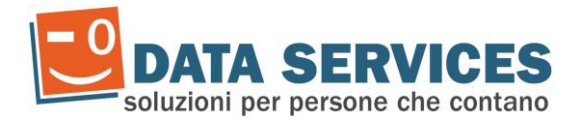

## **Consultazione Ticket**

In alto a destra, sarà presente il numero di ticket attualmente aperti, evidenziati dalla scritta "Ticket (…)" Premendo sul collegamento si aprirà la lista dei ticket aperti. Sarà visualizzabile:

- Il numero di riferimento del ticket
- La data di creazione del ticket
- Lo stato (Nuovo, In Elaborazione, Risposto)
- L'oggetto che era stato compilato in fase di inserimento
- L'eventuale operatore DataServices che ha in carico il problema

Analogamente a quanto si vede per i ticket aperti, quelli già chiusi saranno accessibili tramite l'apposito link "Chiusi (…)"

E' possibile effettuare una ricerca o filtrarli per argomento con le apposite funzioni.

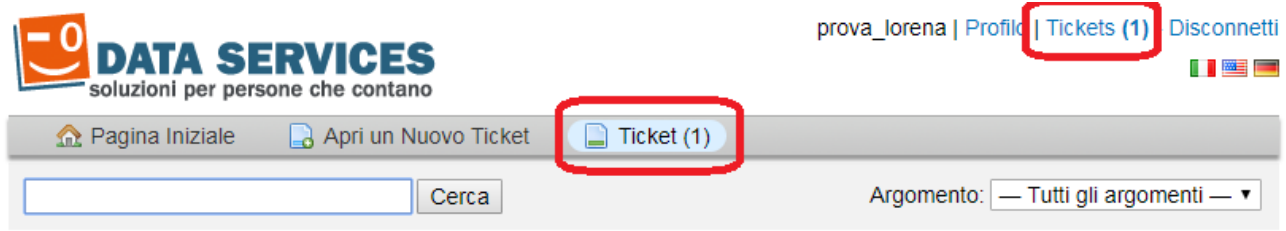

#### $\sigma$  Tickets

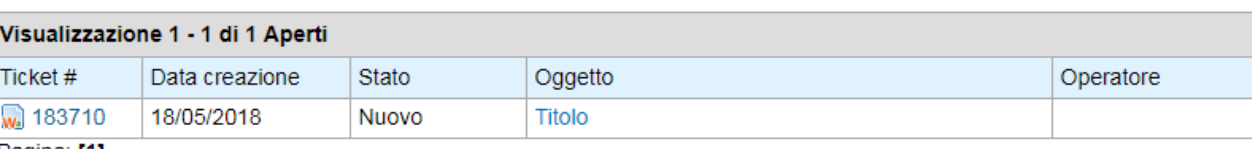

Aperti (1)

Pagina: [1]

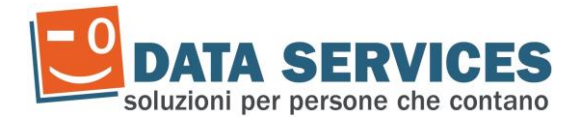

Cliccando sul numero del ticket o sull'oggetto si aprirà il ticket stesso; si potranno vedere tutte le risposte ed aggiungere ulteriori integrazioni nel caso fosse necessario.

Il pulsante "Stampa" permette di stampare il ticket, mentre il pulsante "Modifica" permette di modificare il "Titolo" del ticket.

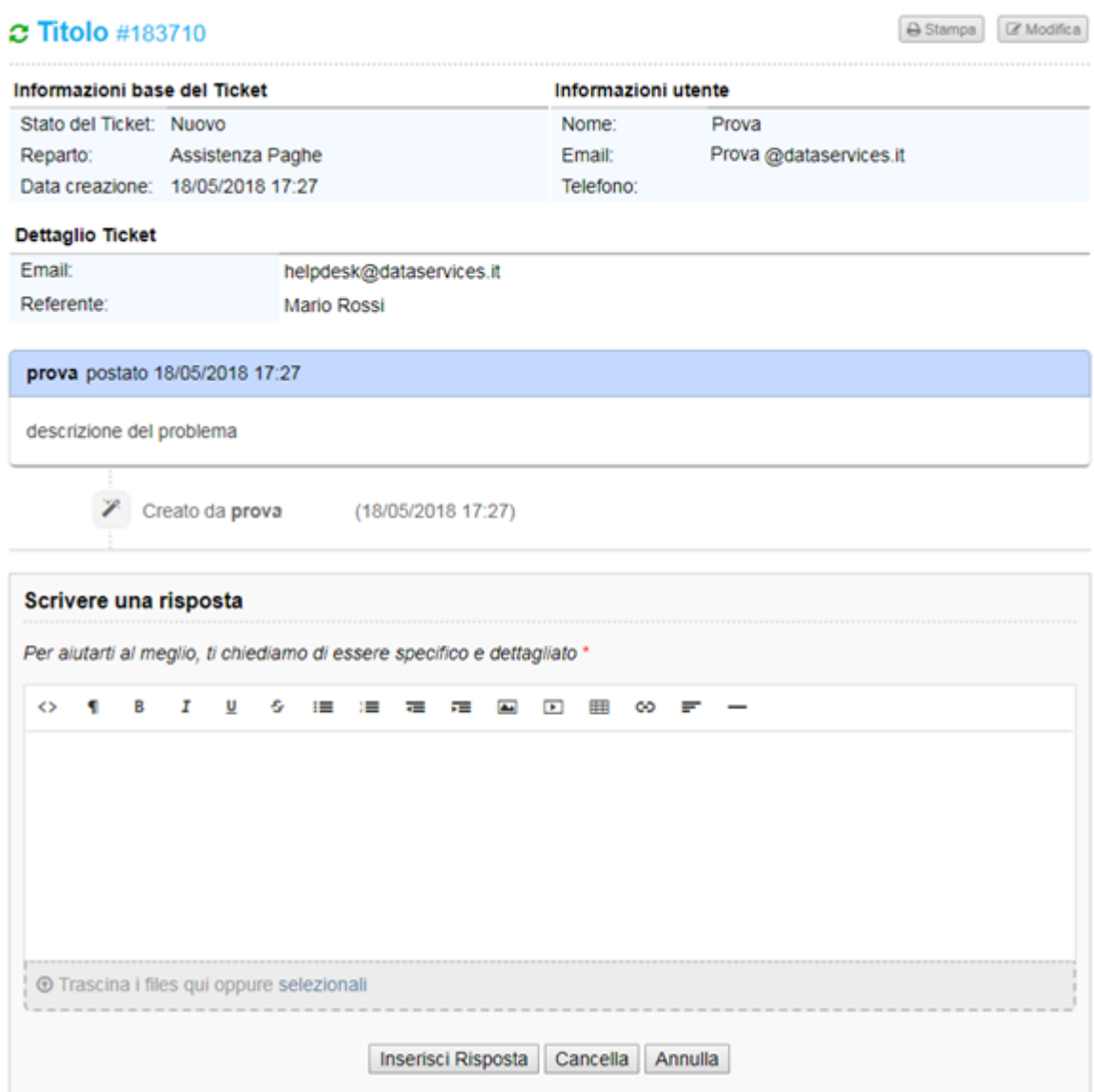